# Henry Fulton Public School **Google Classroom Support**

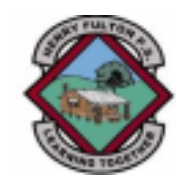

# **Logging in to Google Classroom on a computer**

You will need to download the internet browser Google Chrome. Google Chrome is available as an app on the mac app store for iMac and Macbook. It can be downloaded from the internet for Windows laptop and desktop computers. This document will show you how to login to Google Classroom using Google Chrome. It will continue to show you how to login a second child and then how to switch between your children's accounts on a computer.

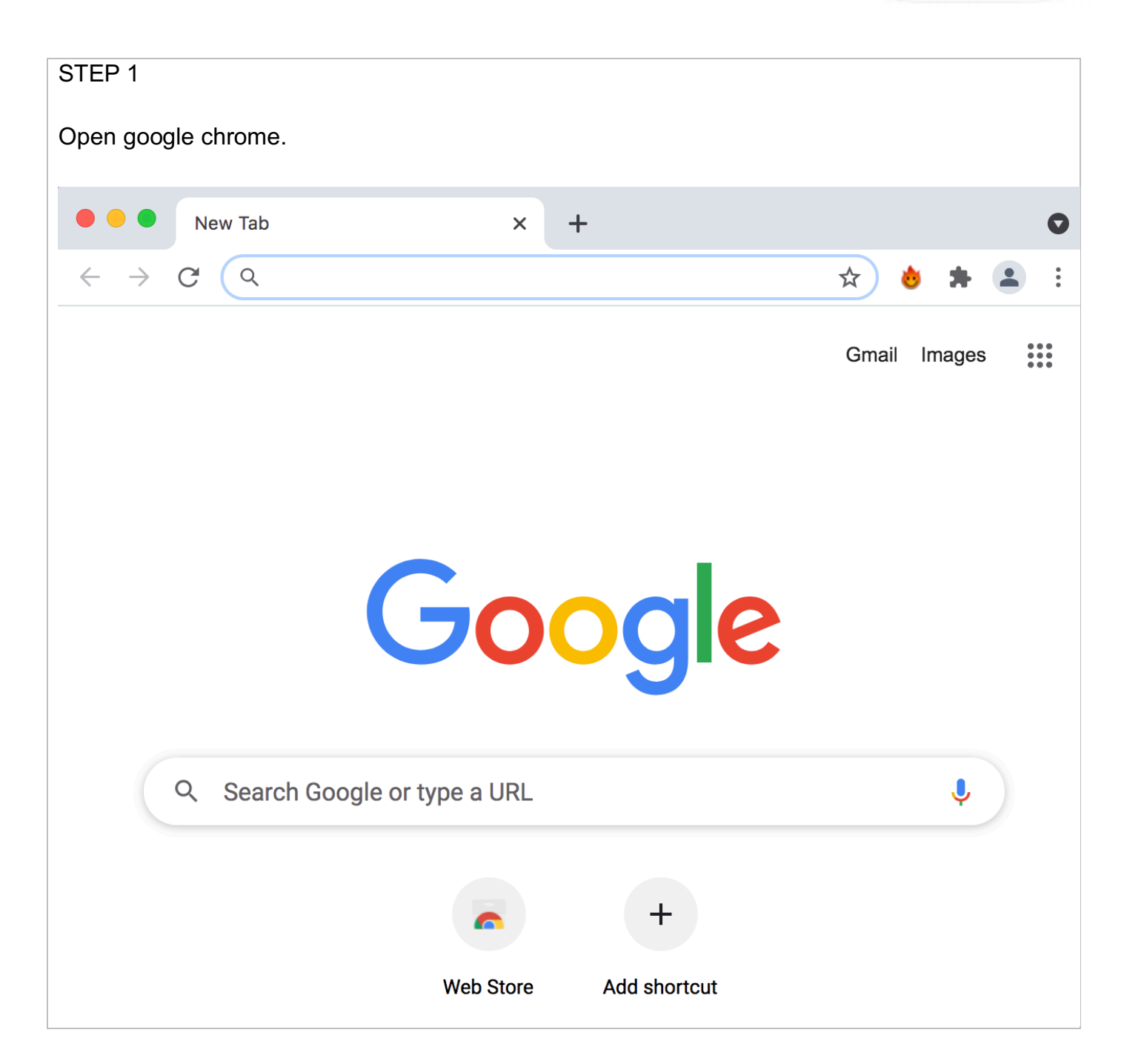

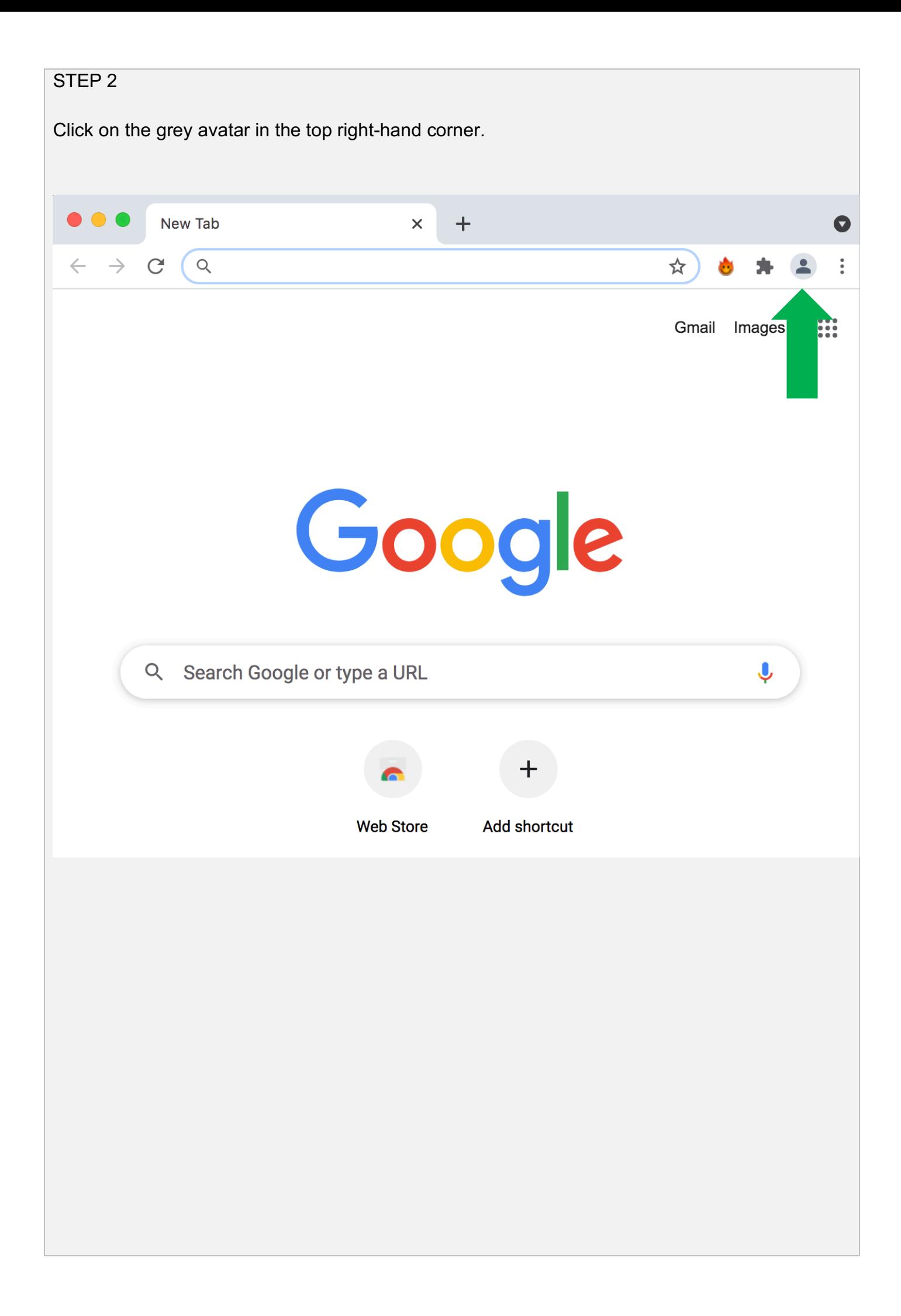

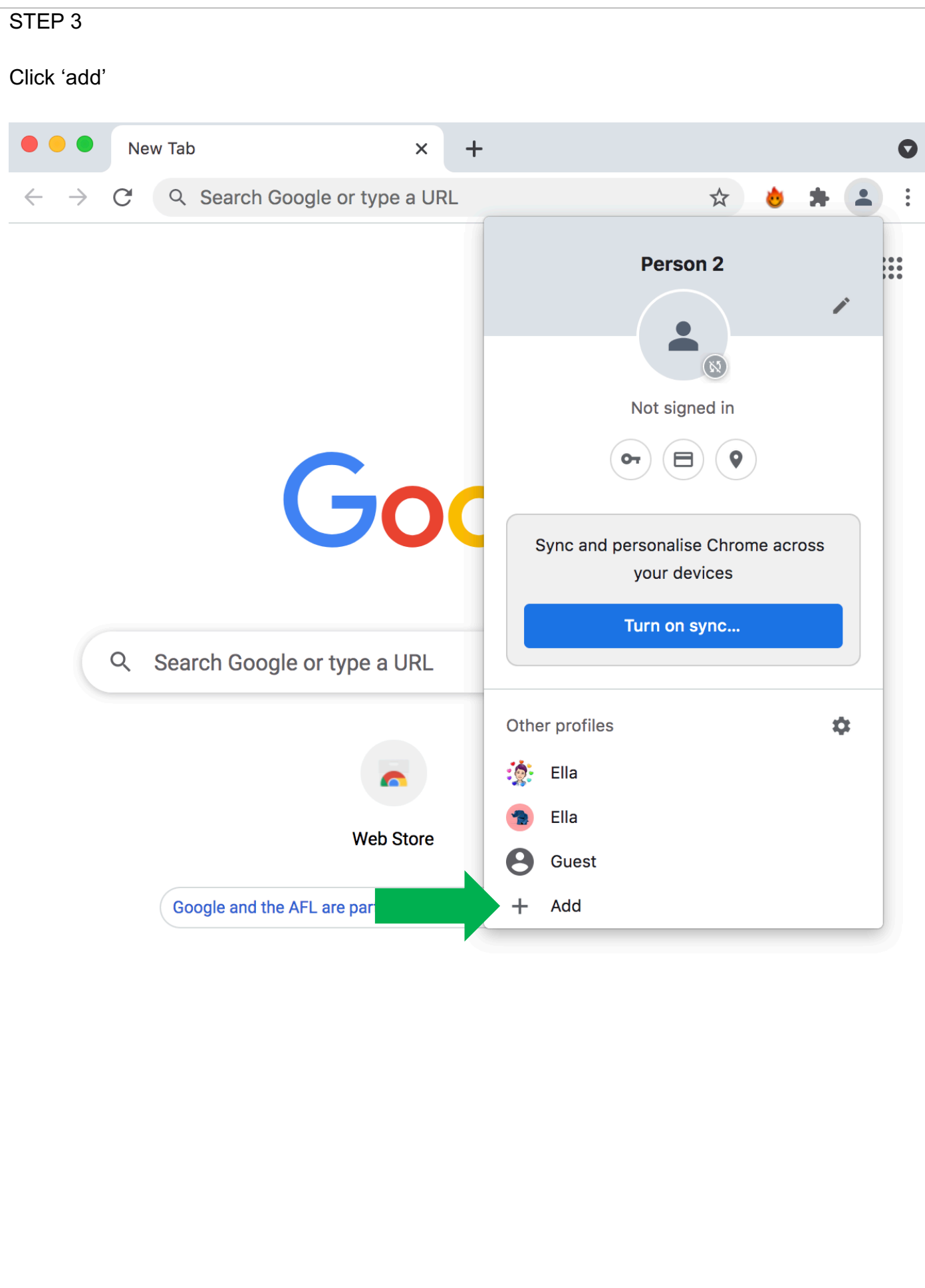

Type your child's name and click on the pencil to choose an avatar. \*\*Tip: if you have more than one child who will be using this device to access Google Classroom, make sure they all choose different avatars.\*\*

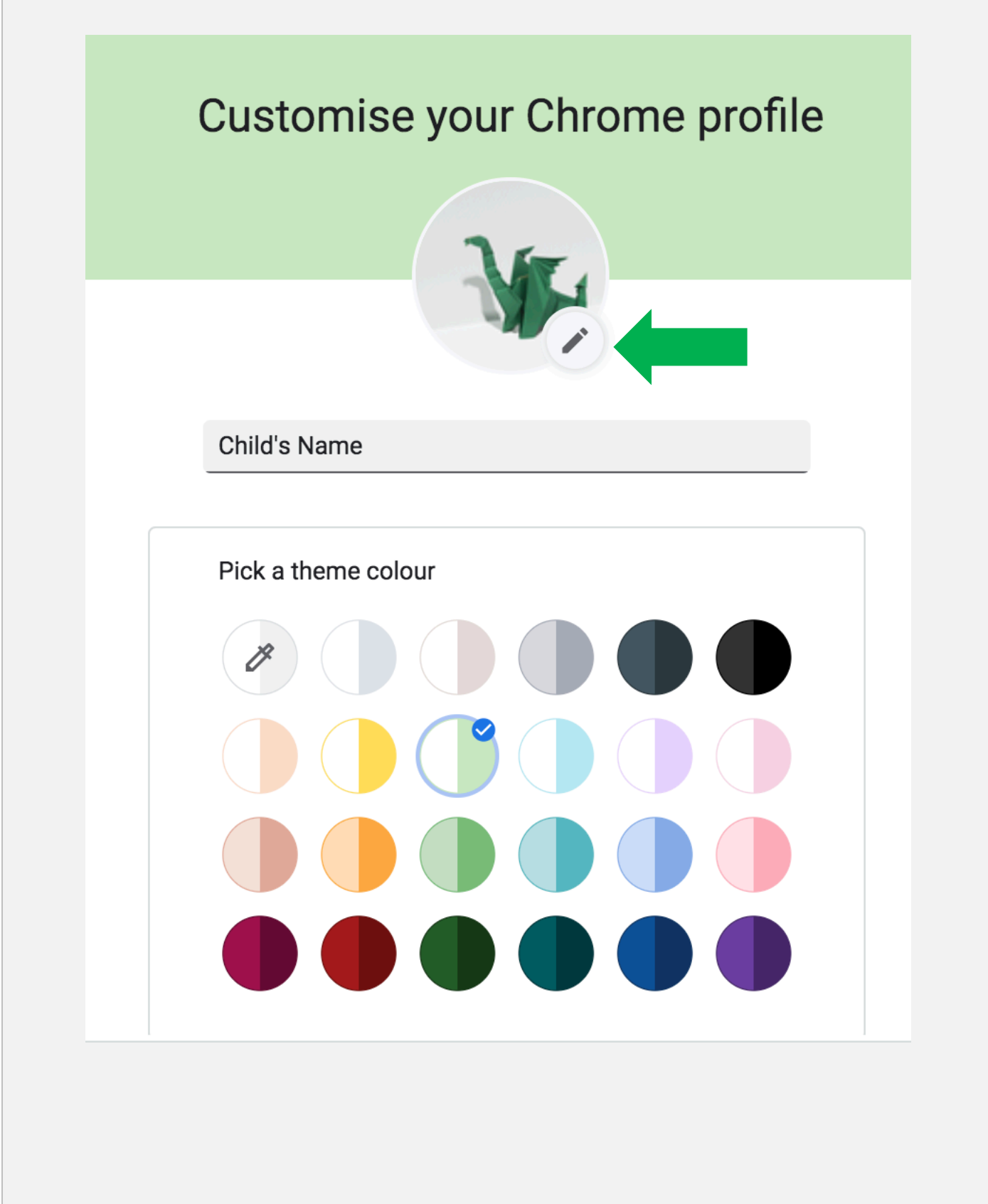

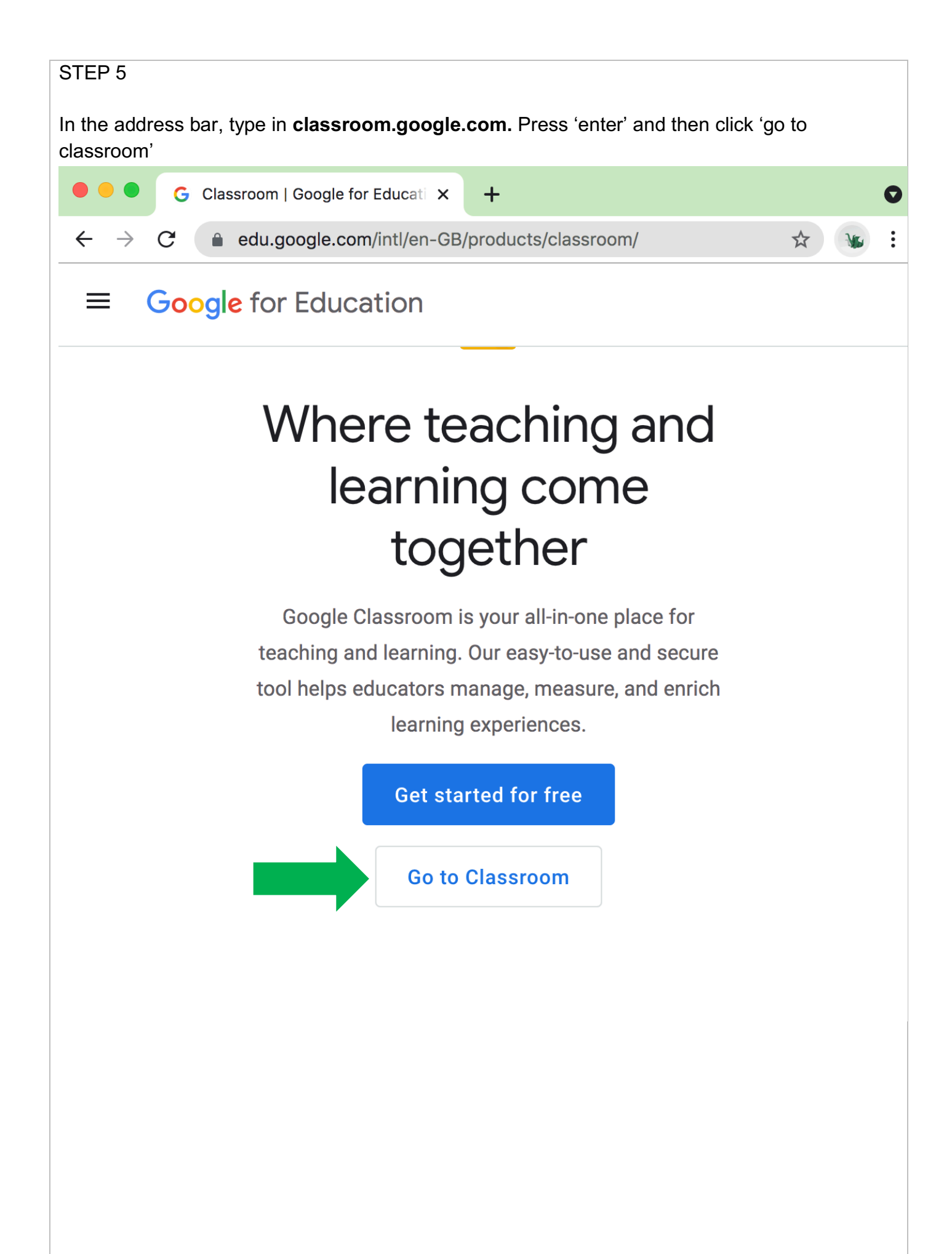

Type in your child's department **username** followed by **@education.nsw.gov.au** *for example: john.smith12.@education.nsw.gov.au* Click 'next'

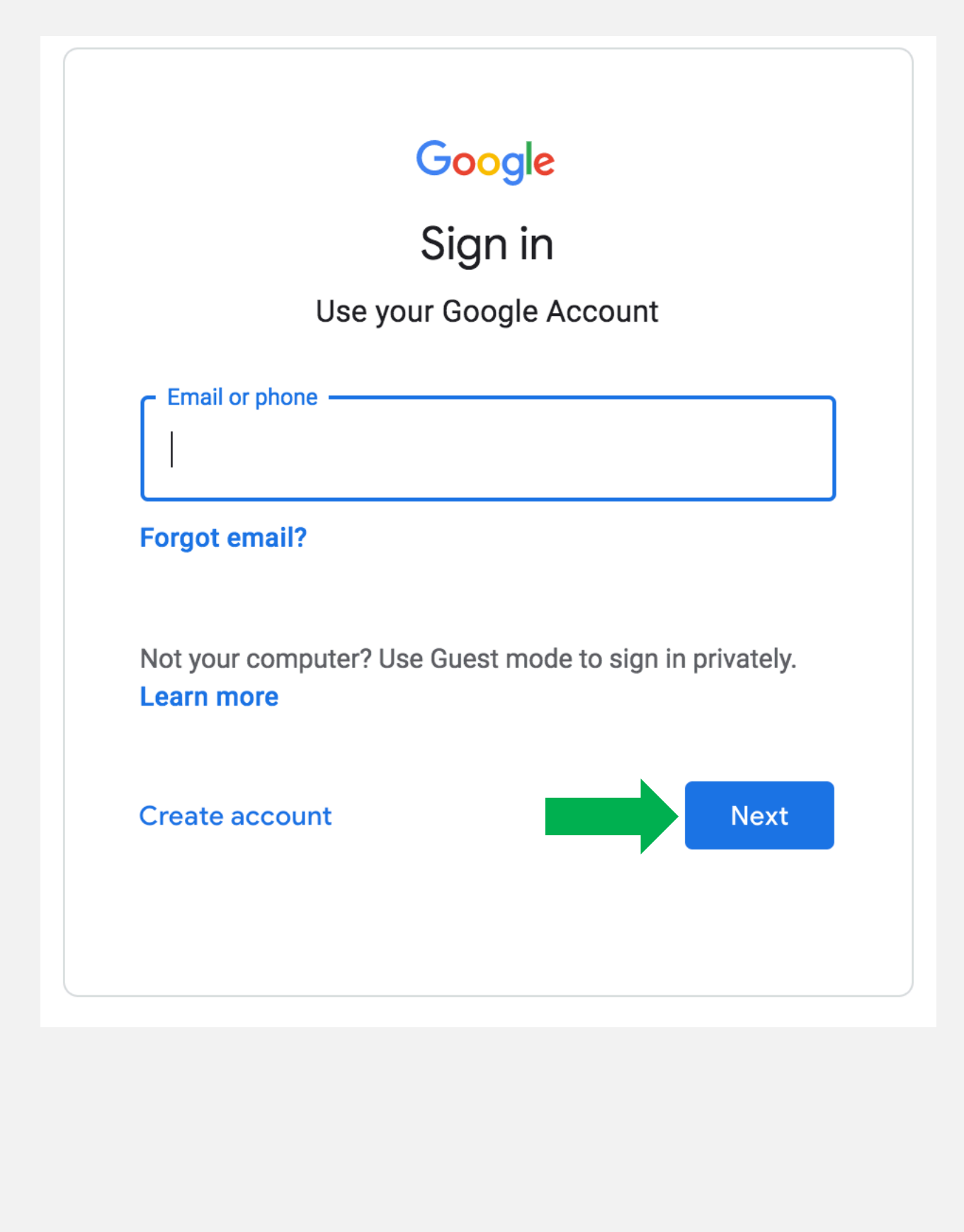

The Department of Education login box will appear. Your child should type their username in the first box (*for example: john.smith12*) and their department password into the second box, and then click 'log in'.

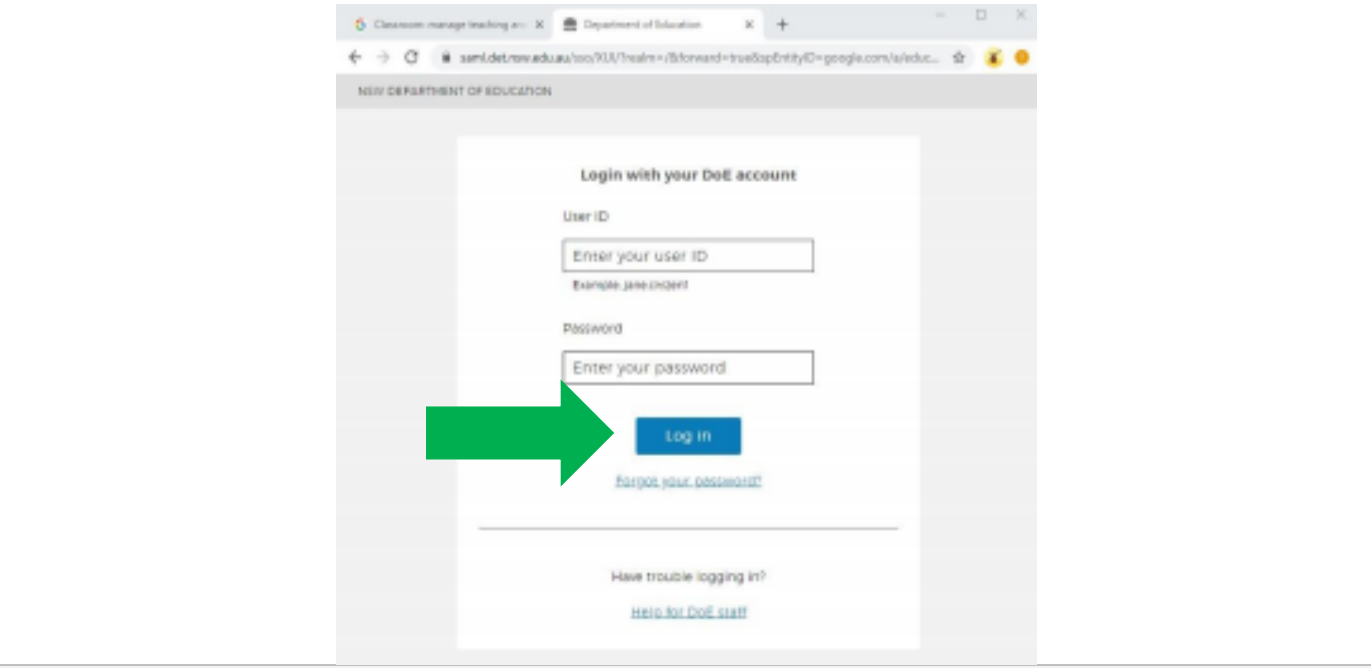

## STEP 8

Check that your child's name is listed in the 'verify it's you' pop-up, then click 'continue'

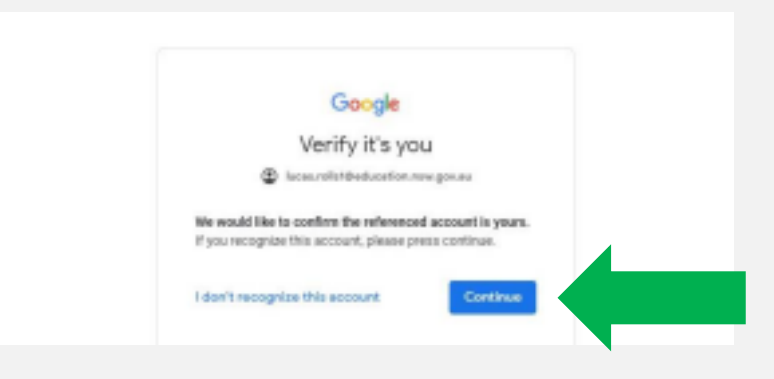

Your child should now be in their google classroom. Their class name should be visible on this page. If it is not, click on the plus button on the top right, then enter the class code provided to you. \*NB you will only need to enter the class code once for each child. You should not need to use it again.

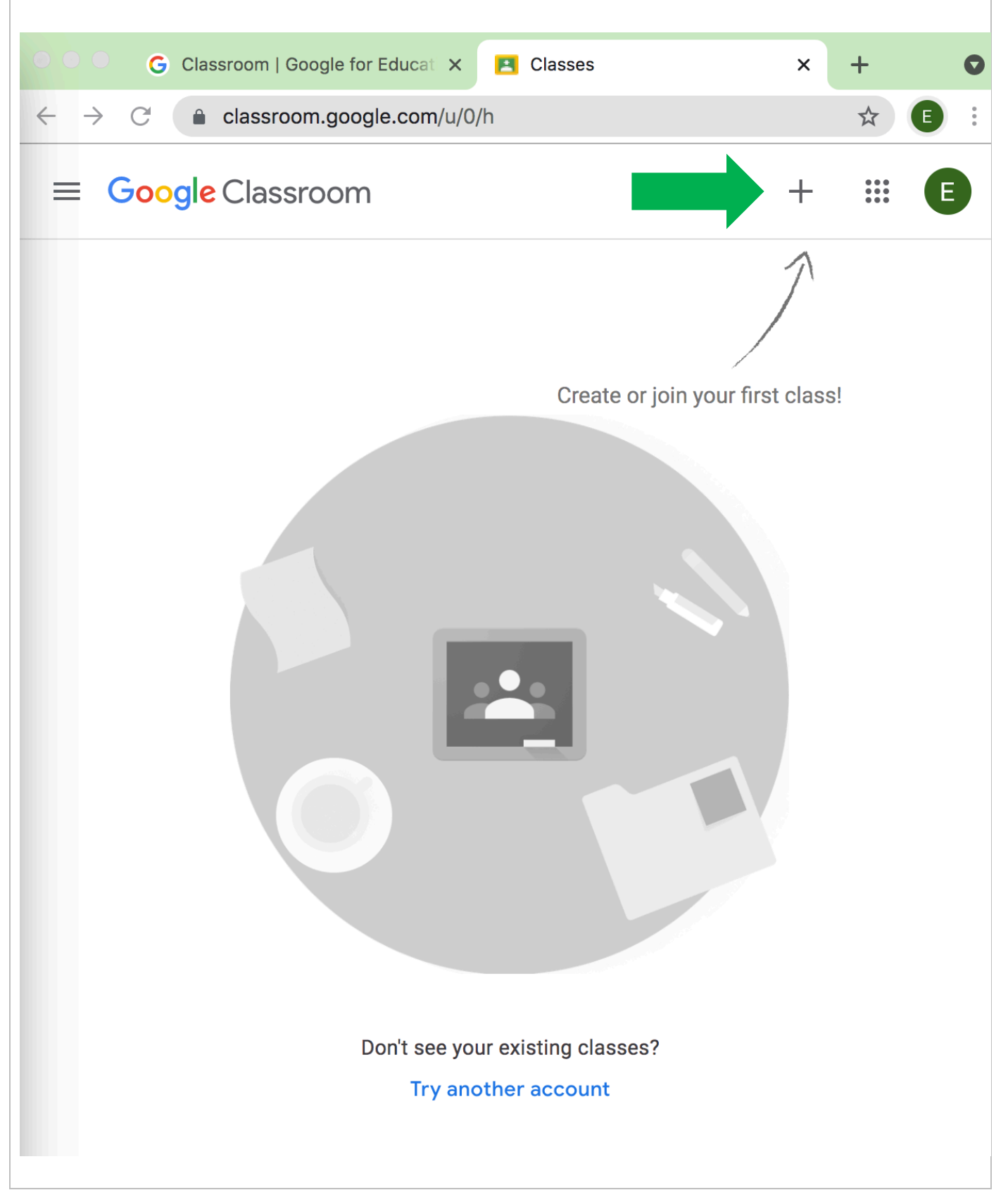

## **Logging in additional children**

You may have multiple children who each need access to a different google classroom. This walkthrough will show you how to set up multiple student accounts and how to quickly switch between them.

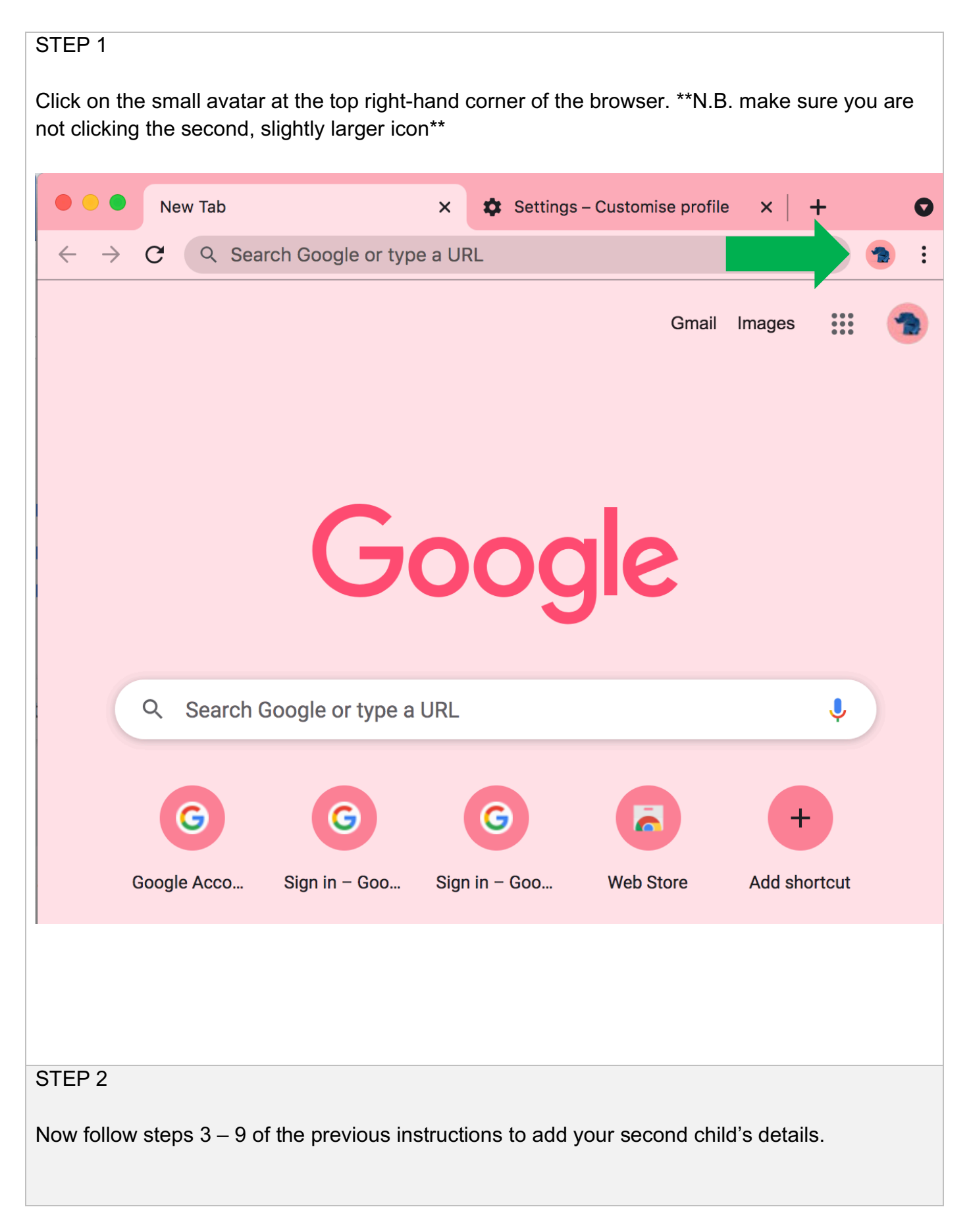

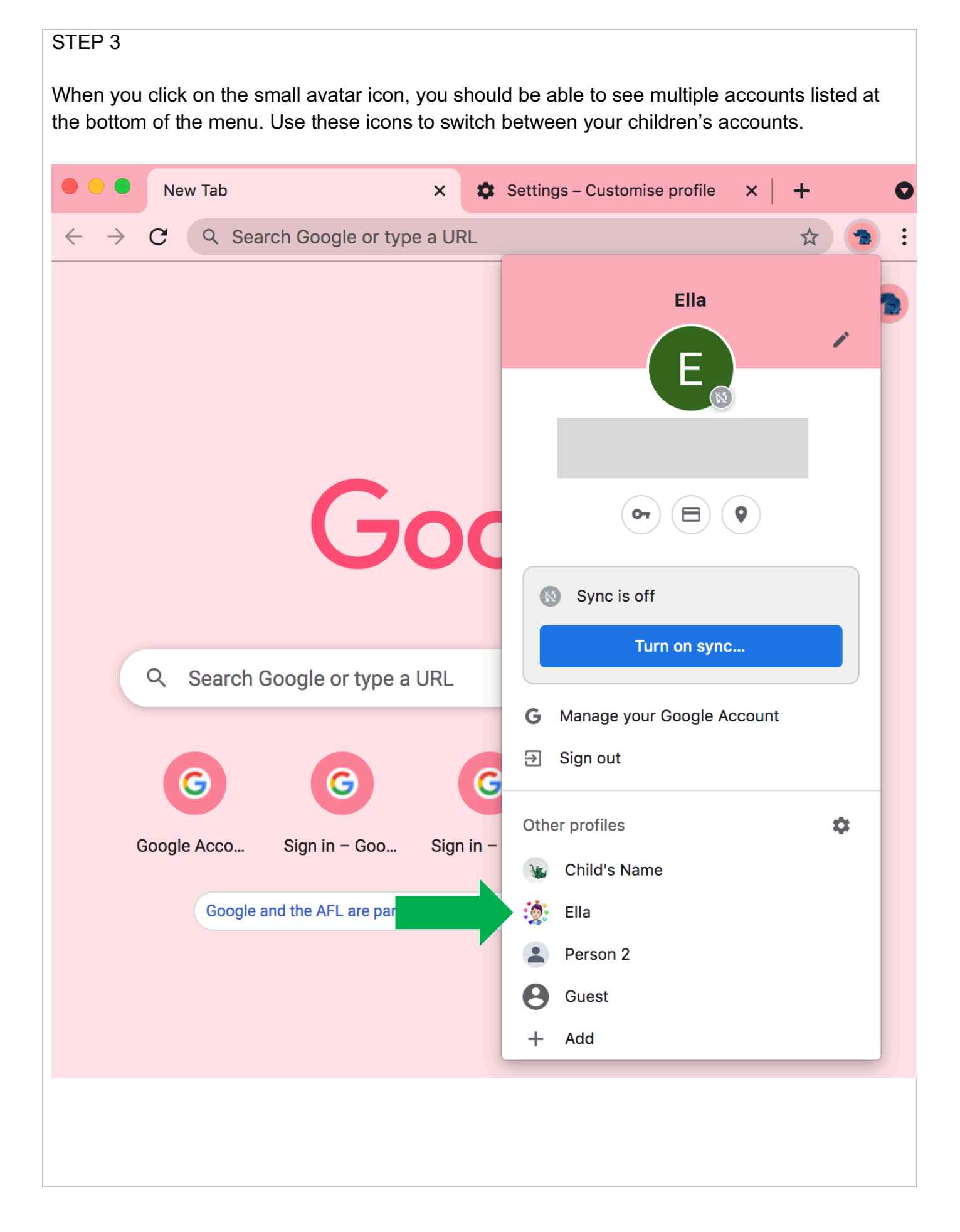